## **Intallation and setup of Fldigi and NBEMS**

This covers setting up the NBEMS software only. It does NOT cover setting up a soundcard interface simply because there are too many combinations of rigs and interfaces to be able to cover everything.

Fldigi and the associated NBEMS software is available at:

http://www.w1hkj.com/download.html

You will need to download Fldigi, flwrap, and flmsg for your appropriate operating system. This document covers installation in Windows, with screenshots taken from Windows Vista.

Once you have downloaded the files (I usually put them on the desktop, but it doesn't matter where you put them as long as you can find them), you can start the installation process. The order of installation doesn't matter. This document shows Fldigi version 3.21.13, flwrap 1.3.1 and flmsg 1.1.6.

Double-click on the installation program icon (let's start with Fldigi). Go ahead and allow the program to continue, or whatever security warning you may get, and then accept the license agreement. You will then be asked which components to install; I suggest accepting the defaults, but if you don't want desktop shortcuts created, go ahead and un-check that box. The next screen will ask where to install the program, and you can specify a location, or accept the default (recommended). Once installation has completed, click 'close'. Now, do the same with Flwrap and Flmsg.

Assuming all went well, you are now ready to set up Fldigi.

Double-click the Fldigi desktop icon, or go to Fldigi in your programs menu. If this is the first time you have installed the program, you will have a setup screen appear. You can fill in your call sign and the other info it asks for, or wait until later. All of these options are available for changing from the main program window, so let's leave them for now.

We will go through each screen to set things up. I went ahead and entered my call sign at the beginning, so it is showing in the top bar of the program window:

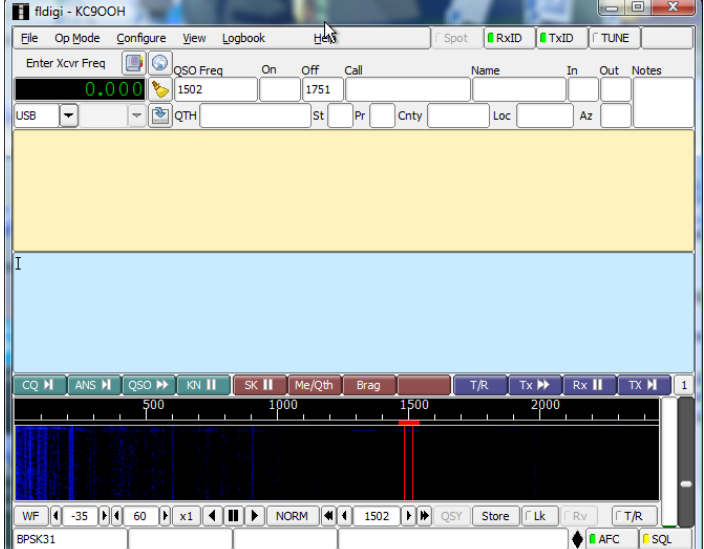

First, let's go to the 'configure' menu and click on 'operator'.

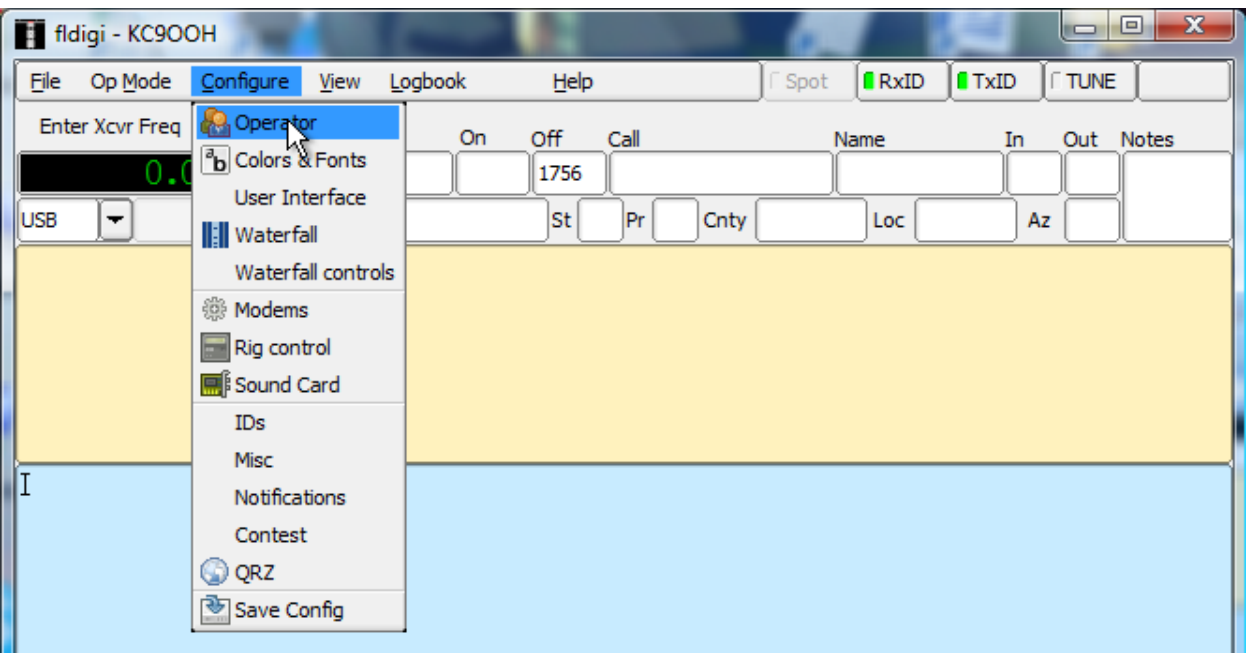

This will open a window that allows you to enter (or edit) your station information.

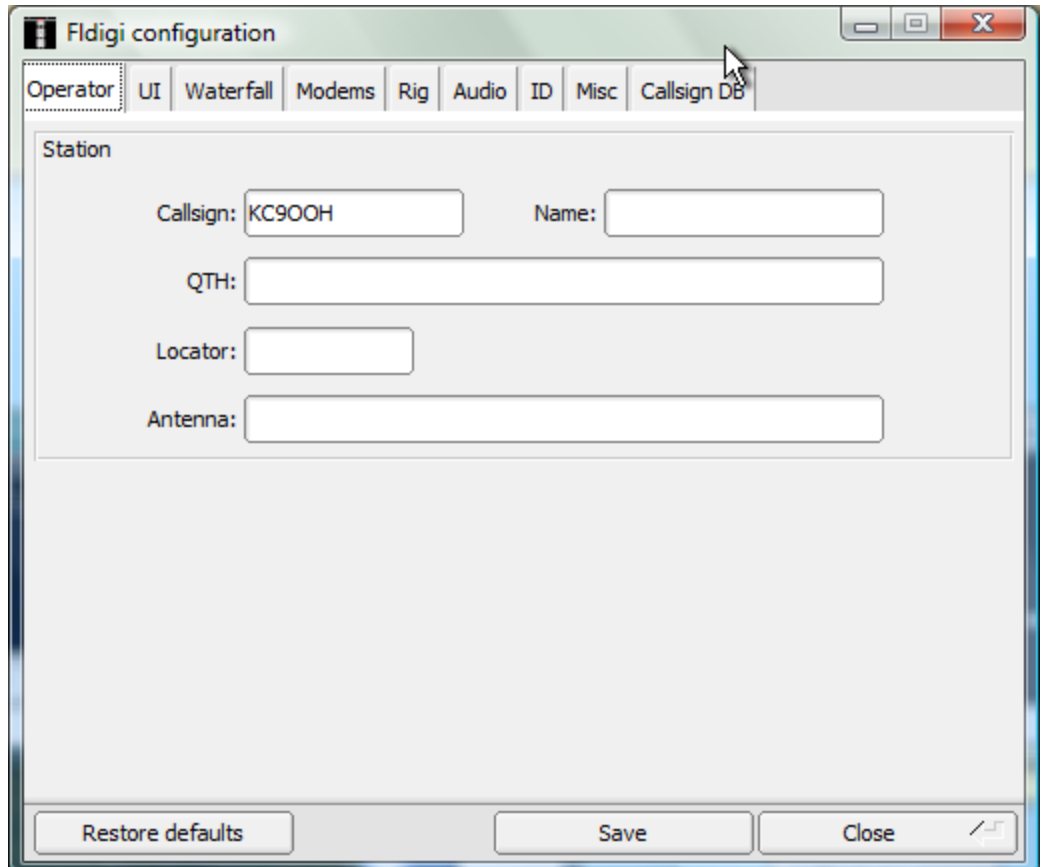

From this screen, we can access all of the configuration screens – the menu choices allow you to start on the specific one you need, but all can be accessed regardless of which you choose from the menu. If you haven't already, enter at least your call sign.

Click 'save' and then click the 'Misc' tab.

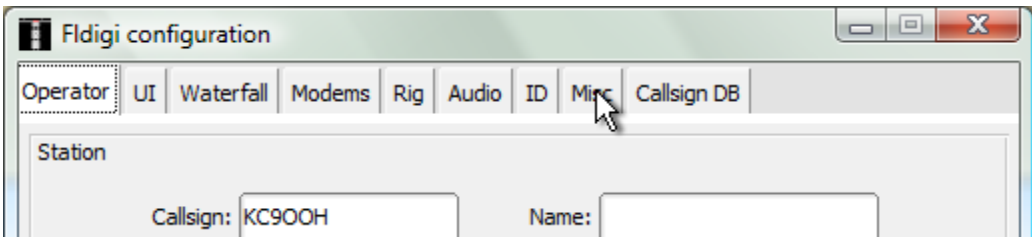

This will bring up several sub-tabs:

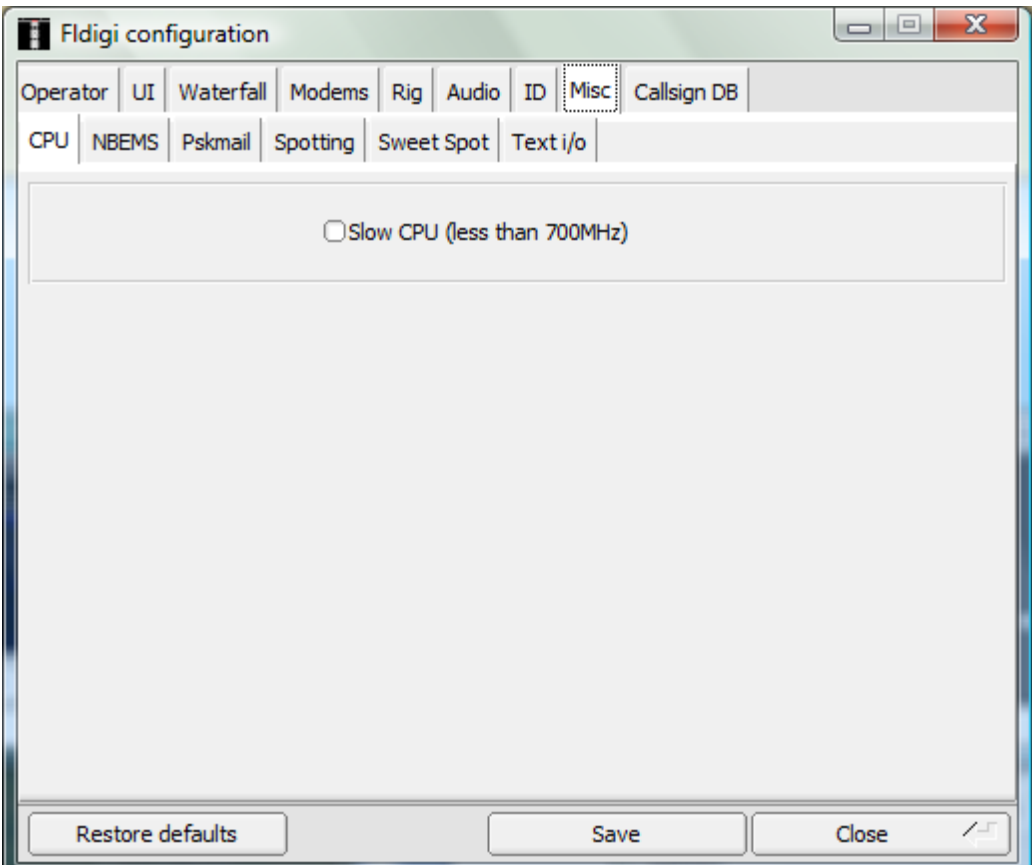

If you are running on a slower computer, check the box on the CPU tab; otherwise uncheck it. Now click the 'NBEMS' sub-tab, and you will see:

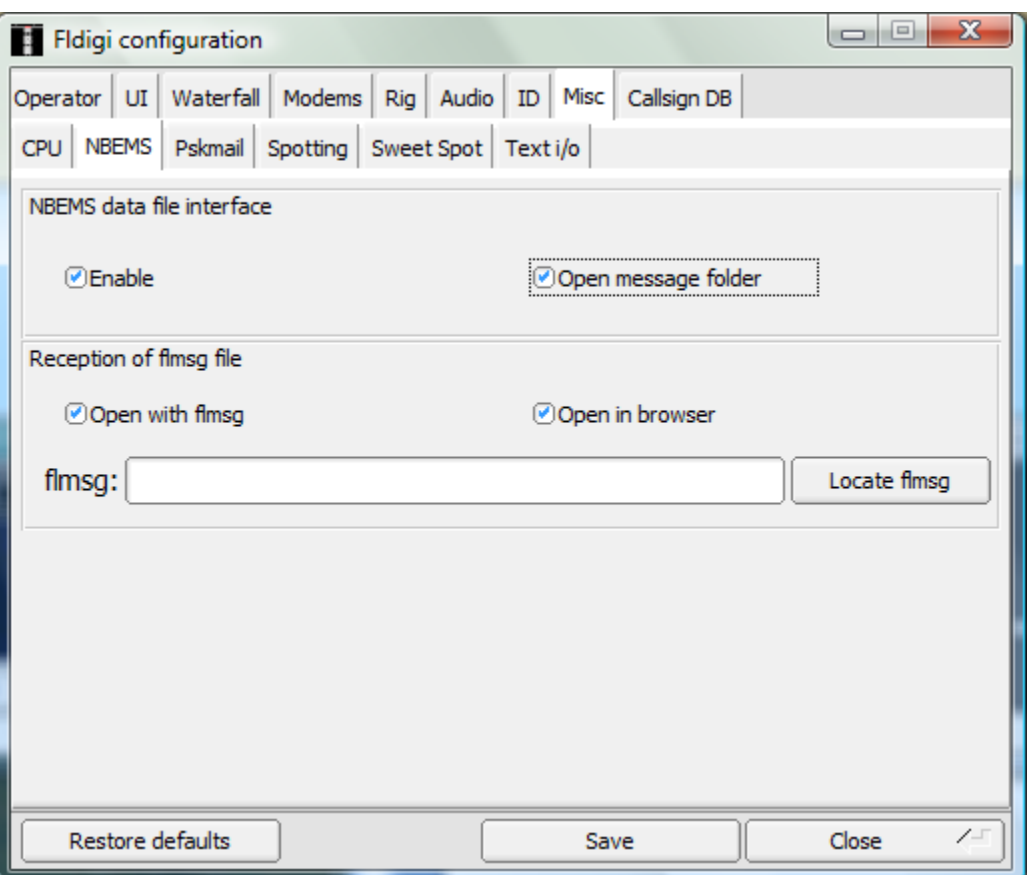

I have checked the boxes to open files from Flmsg in both Flmsg and a browser window. If you will be leaving the computer/radio unattended, I suggest having the messages open in the browser so you can easily see them all when you return (you can also print them easily from the browser). There is nothing critical in how things open, but you DO need to have the 'enable' box checked. The next step is to tell Fldigi where the flmsg program resides. Click the 'locate flmsg' button. This will open a screen by which you can navigate to where the Flmsg program was installed; in my case, I installed in the default location on my C: drive, which is c:\program files\flmsg-1.1.6\flmsg.exe. Click on the file and then click the 'open' button.

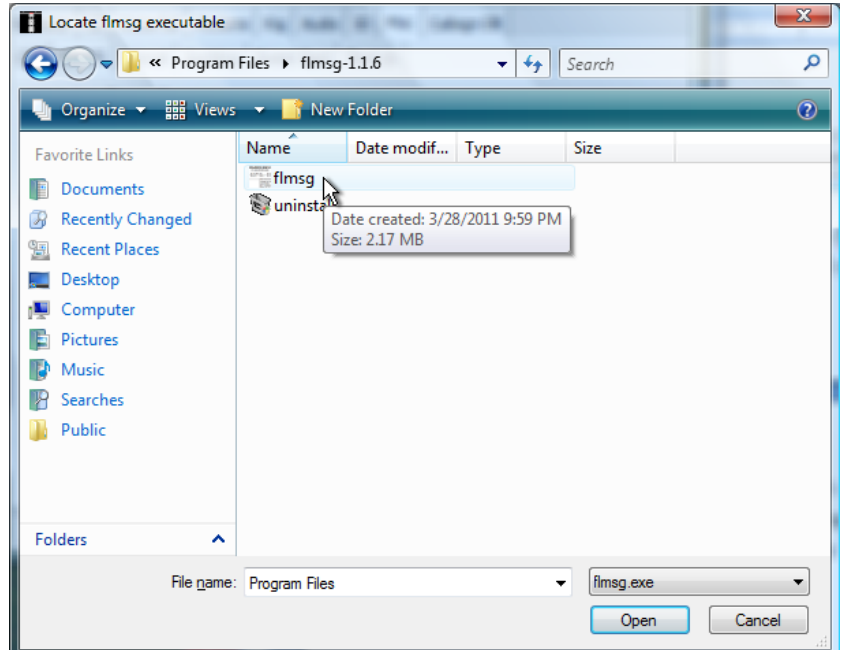

This will insert the path into the configuration window as shown. Click 'save' and then 'close'.

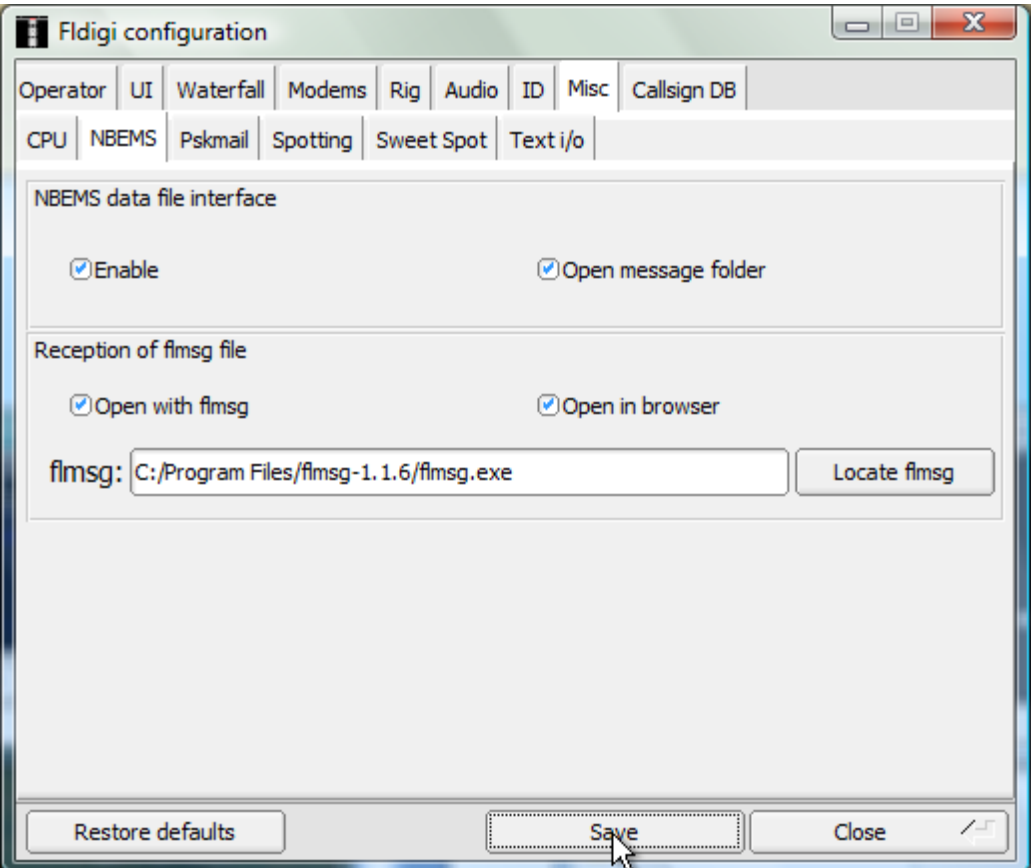

Minimize the Fldigi window (we will come back to it in a minute). How you do the next step will depend on what version of Windows you are running and how you have it configured. You need to be able to see the files on your hard drive (or wherever you installed Flwrap). You will be looking for 'My Computer' or some other way to access the hard drive directory structure; this may be an icon on the desktop, a choice in your Windows Start menu, or some other way to look at the directory structure on your computer. What you are doing is looking for the location where Flwrap was installed. In my case, it is c:/Program Files/flwrap-1.3.1/. Navigate to the folder where Flwrap was installed and copy the Flwrap program by right-clicking on the program icon and choosing 'copy':

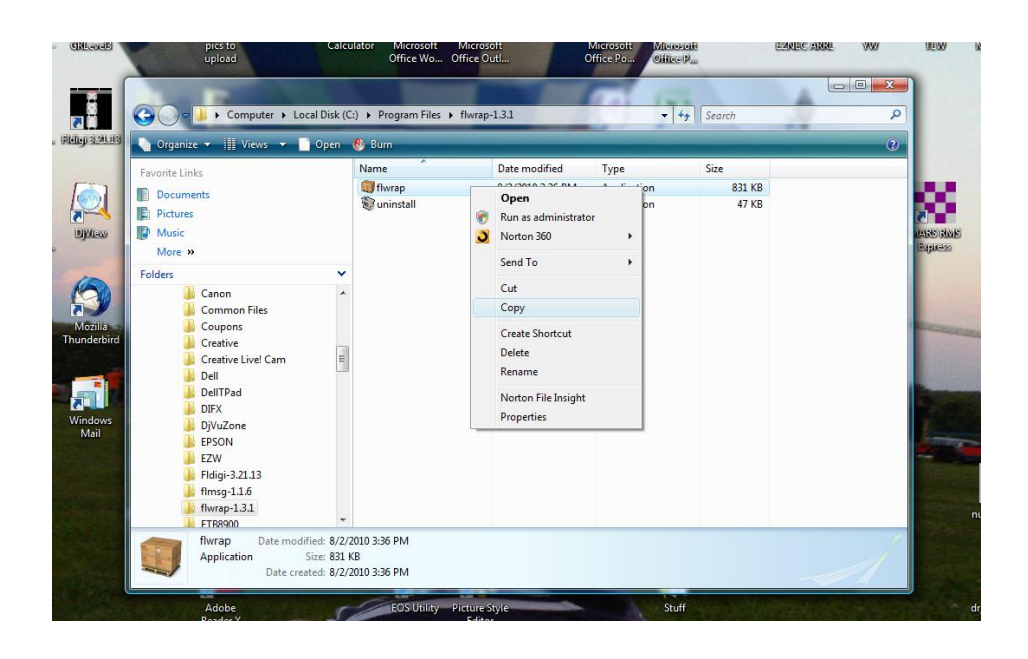

Now, go back to Fldigi. At the main program window, click on 'File', and move the cursor down to 'folders' and then to 'NBEMS files' and click:

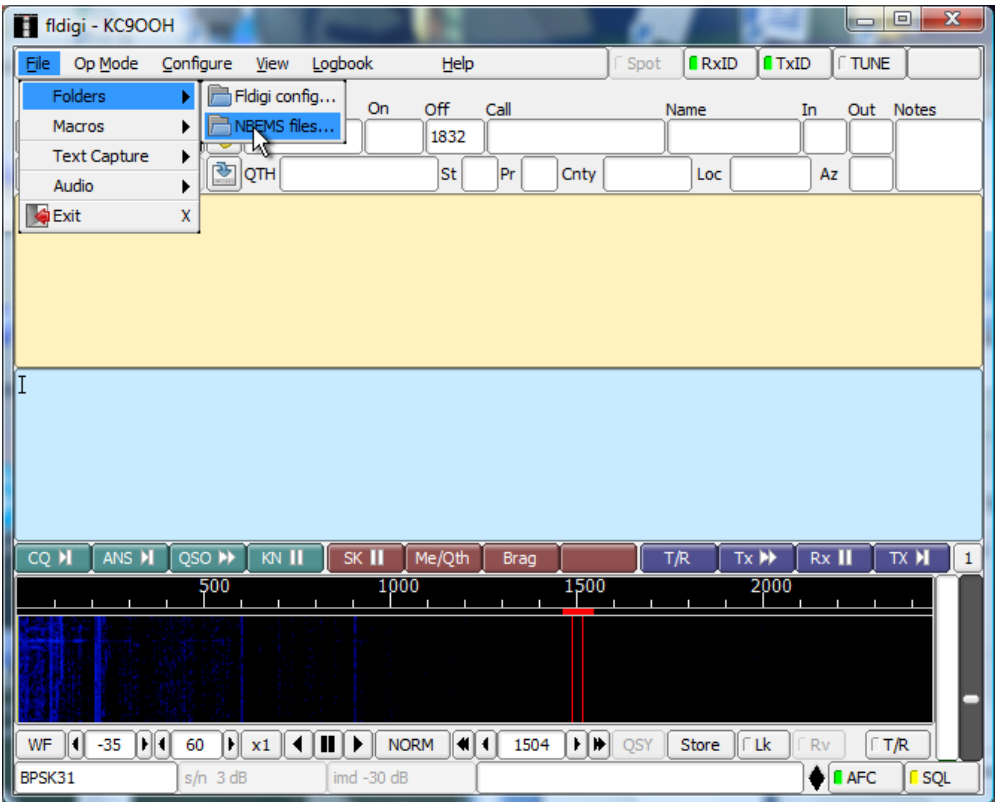

## This will bring up:

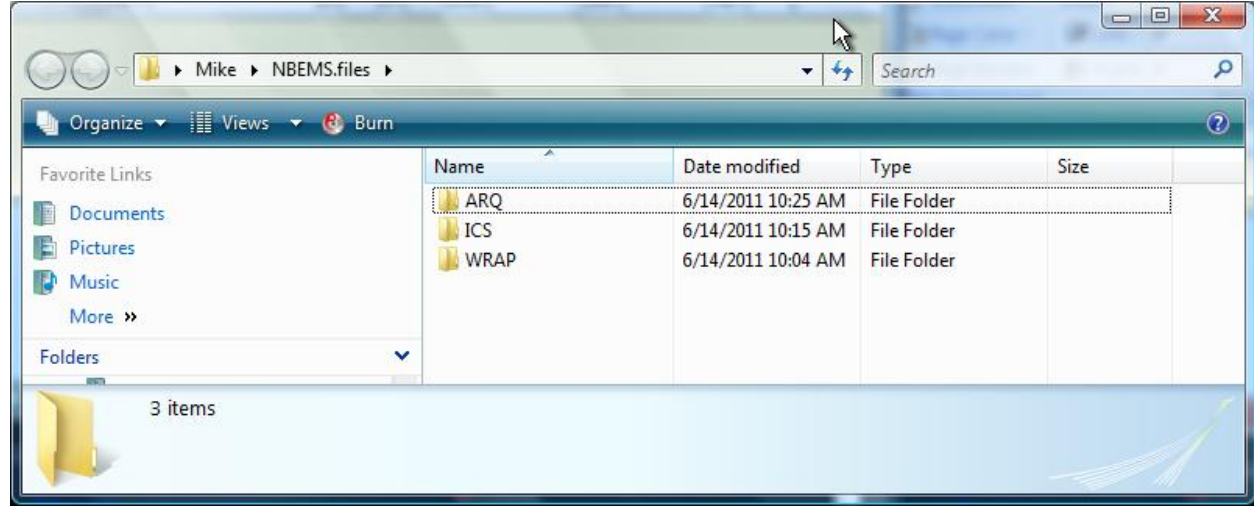

Double-click on the 'WRAP' folder, and in that window, right-click the mouse and choose 'paste'

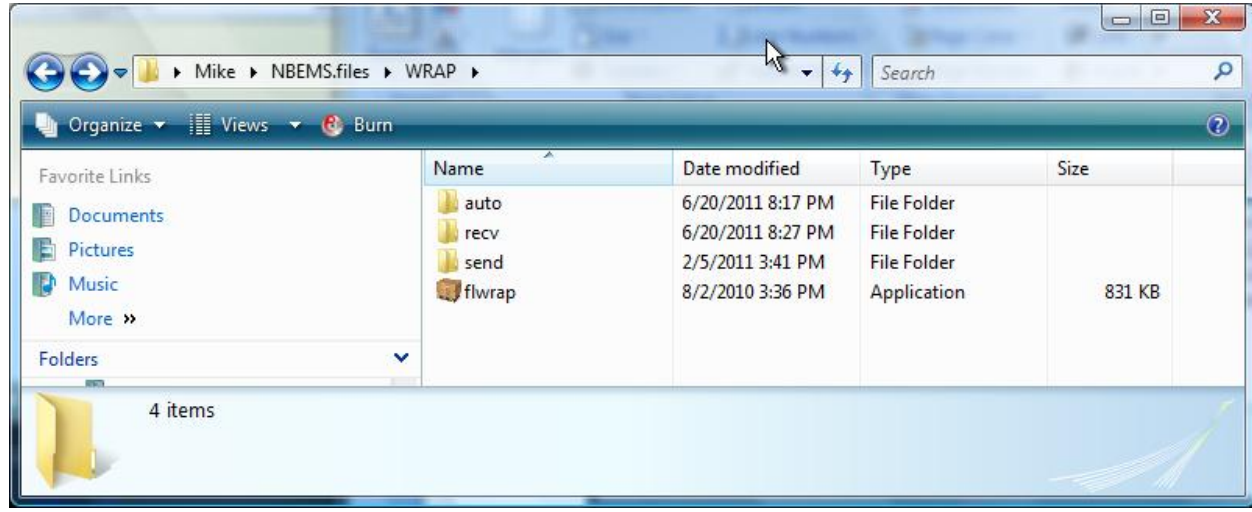

This pastes a copy of the Flwrap program into this folder. BE SURE IT IS NOT A SHORTCUT, BUT THE ACTUAL PROGRAM ICON. A shortcut will have a little arrow at the bottom-left of the icon and under 'type' in the above window it will say 'shortcut' instead of 'application'. That is why I did not tell you to copy the icon from the desktop.

Now double-click on the 'recv' folder and paste another copy in that window (the folder will probably be empty before you paste the program).

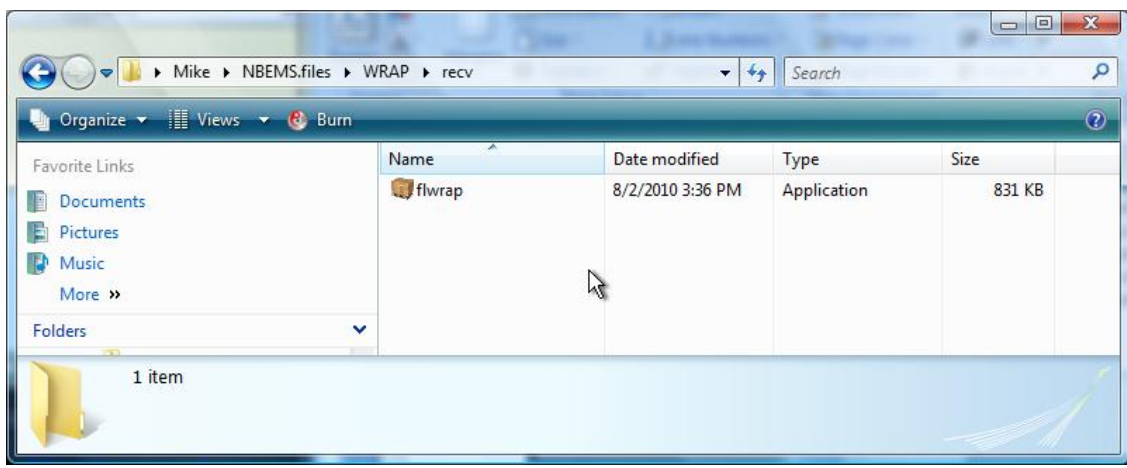

As far as Fldigi and NBEMS is concerned, you are ready to go. The hard part is getting your computer, soundcard interface, and rig all playing nicely with each other. Unfortunately, there are too many possible combinations to cover that part of the set up in a document such as this. Consult the manual for your interface for set-up instructions. Good luck!